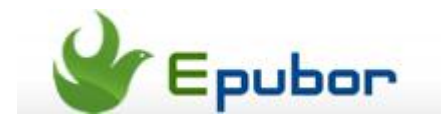

## **Convert Kindle to pdf for reading on Nook, Kobo Vox, Sony Reader etc**

**How to convert Kindle books to PDF free?** When you purchase an eBook from Amazon Books, you will find your non-Kindle eReader (Nook, Kobo Vox, Sony Reader etc.) cannot open it. Before we solve this problem, let's talk about eBookformats briefly. As the eBook-leader in the world, Kindle books support AZW, PRC, MOBI and TPZ formats. Nevertheless, other readers do not support these formats, but support PDF and EPUB. So if you intend to read Kindle books on other readers, you will have to convert Kindle formats to PDF or EPUB. This guide will cover how to **convert Kindle books to PDF on Calibre**.

Calibre is a free converter with versatile functions. It allows you to convert the formats of your books to another one. **The supported formats are as follows:**

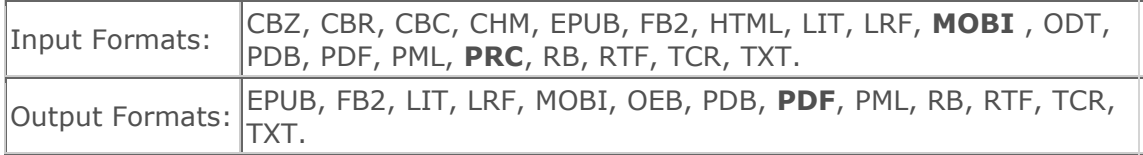

Before the conversion, you may need [Kindle DRM Removal](http://www.epubor.com/kindle-drm-removal.html) to remove DRM from Kindle books if the books are DRM protected. However, if you are not sure whether your Kindle books are DRMed, just follow the steps and try to convert. There will be warnings during the conversion in case any DRMed books are detected.

**Tips:**

- [Convert protected Kindle eBooks to PDF on Mac / PC](http://www.epubor.com/ultimate-for-mac.html)
- [How to use Kindle DRM Removal to remove DRM from](http://www.epubor.com/remove-drm-from-amazon-kindle.html)  [AZW/PRC/MOBI/TPZ](http://www.epubor.com/remove-drm-from-amazon-kindle.html)
- [Transfer kindle books to other devices for best reading](http://www.epubor.com/put-kindle-books-on-iriver-story-hd.html)

## **How to convert Kindle books to PDF on Calibre**

**Step 1:** [Download Calibre](http://calibre-ebook.com/download) and select a proper version for your PC. Here we select "Windows". Make sure your Kindle books have been copied or downloaded on your computer.

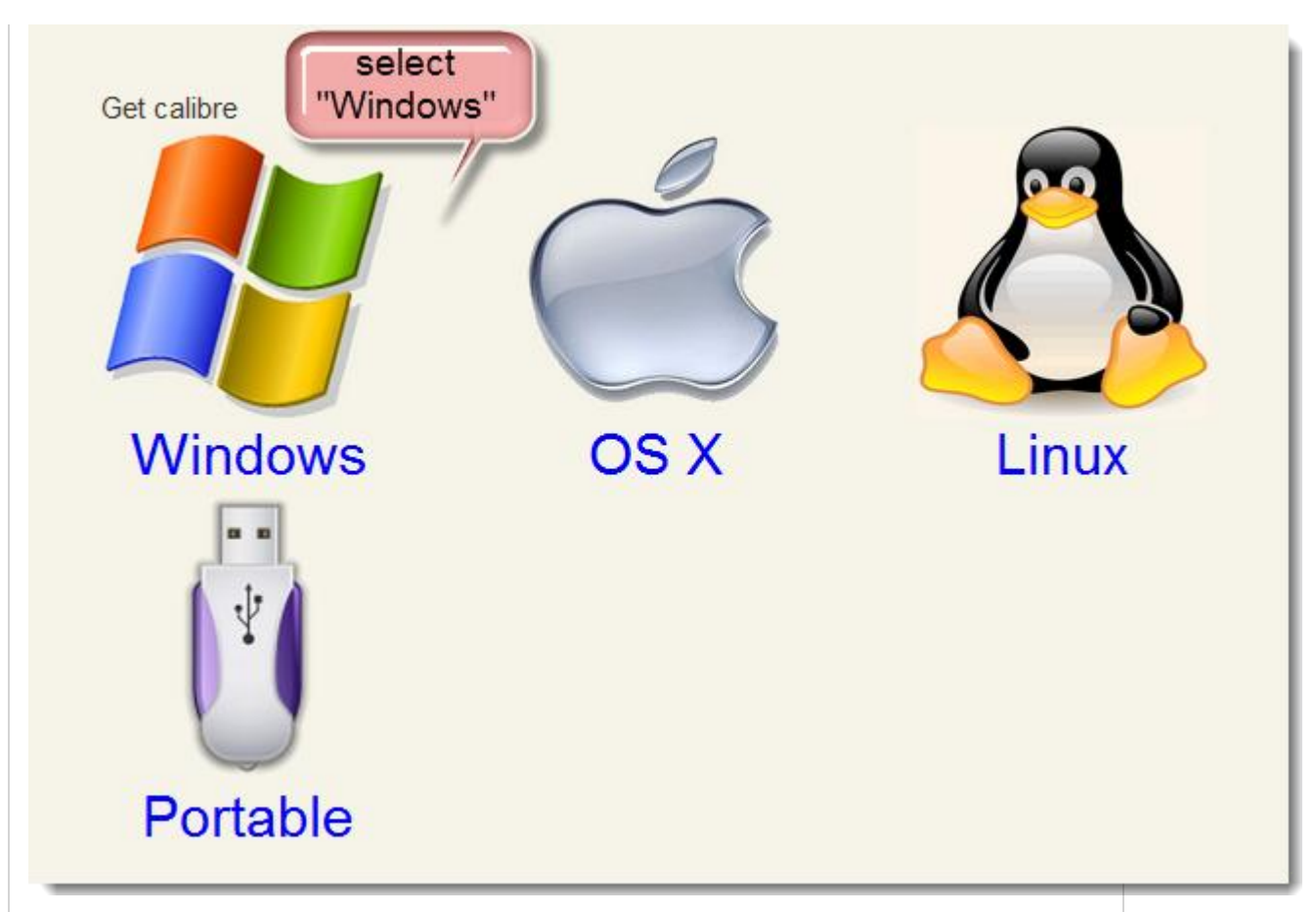

**Step 2: Install and launch Calibre.** 

**Step 3:** Click **"**Add books**"** button to add your Kindle books, then they will be listed on the center zone of the screen.You can drag and drop your books here as well.

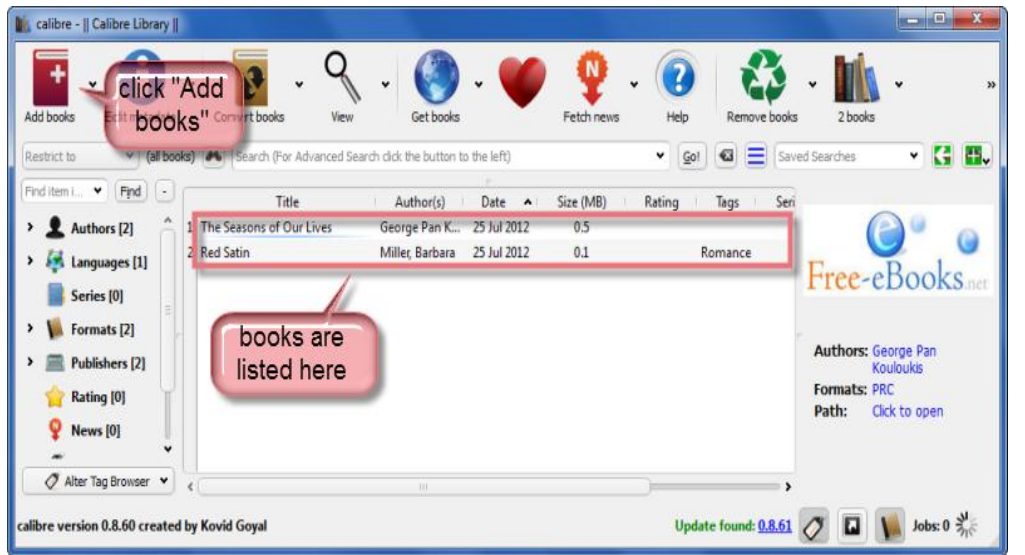

**Step 4:** Select the books that you prepare to convert. Also, you can click "Edit metadata" button to customize the cover images, Title, Authors and other metadata of your eBooks.

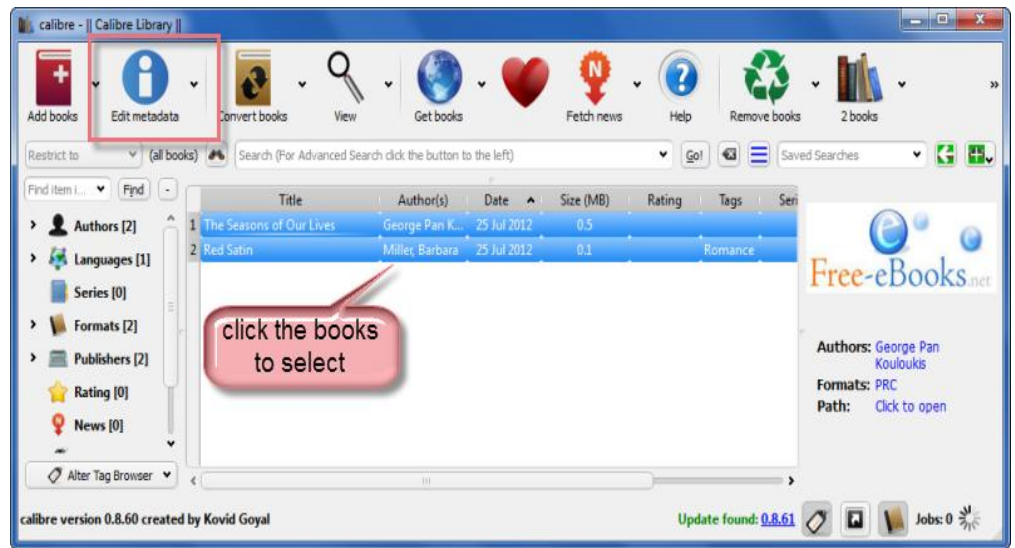

**Step 5:** click "Convert books" button. The ebook converting window will pop. Select "PDF" as output format and click "OK". Calibre will start to convert books.

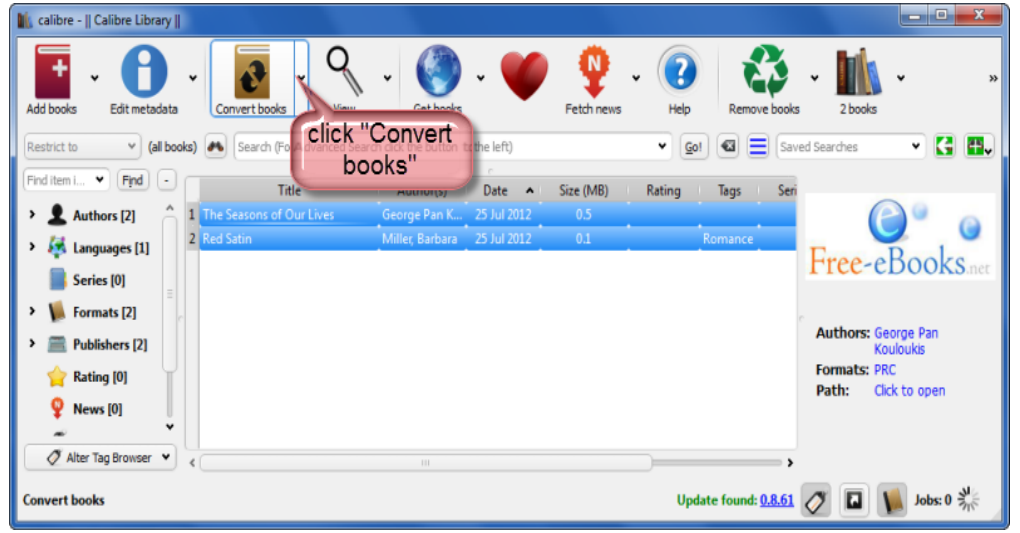

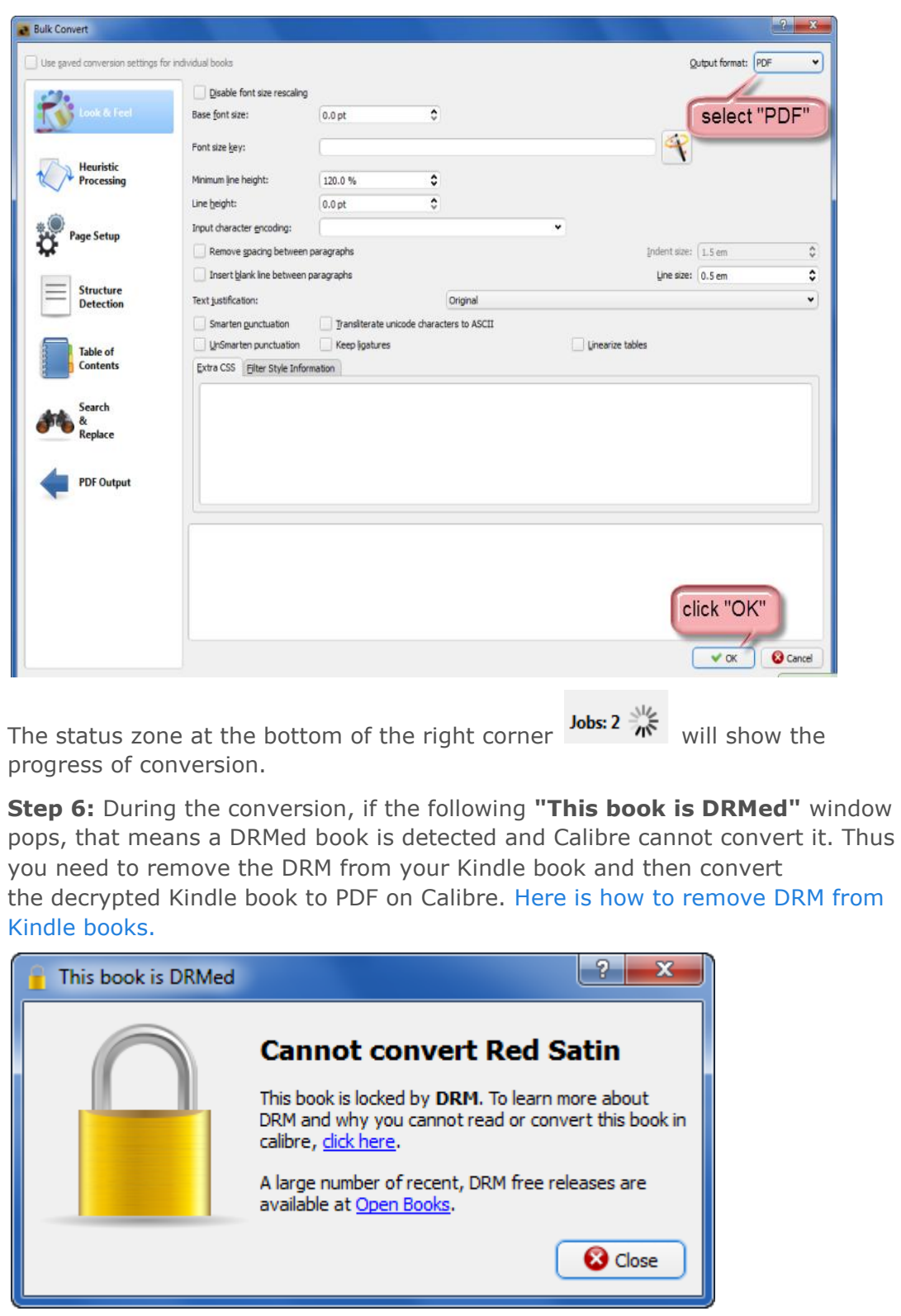

**Step 7:** When the status turns to "Jobs: 0", the conversion is completed. Click the status zone to get the details of the conversion on the pop-up window.

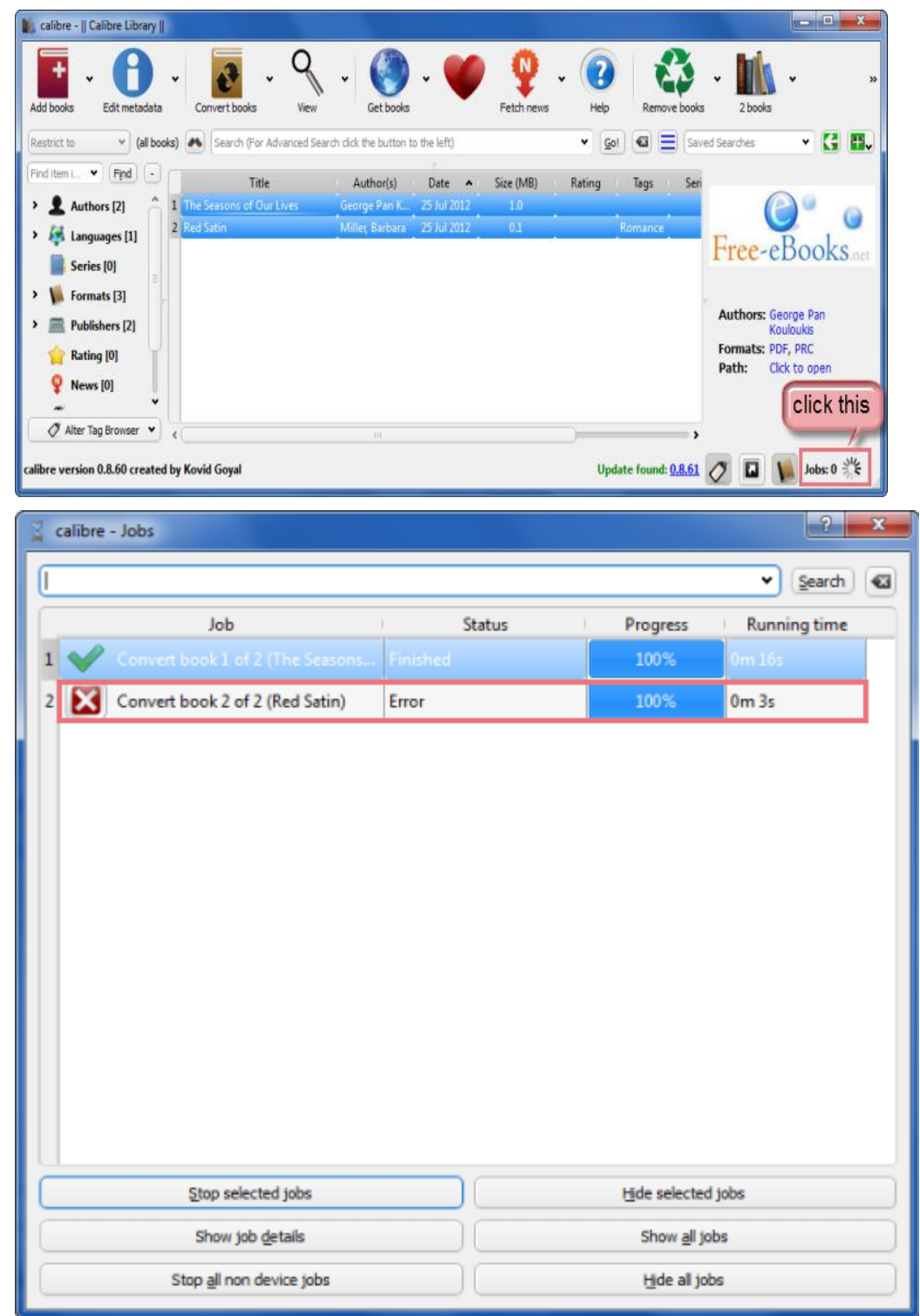

**Step 8:** Go back to the main screen. If the books have been converted from Kindle to PDF successfully, the "Formats" will contain both the original one(PRC) and the converted one(PDF).

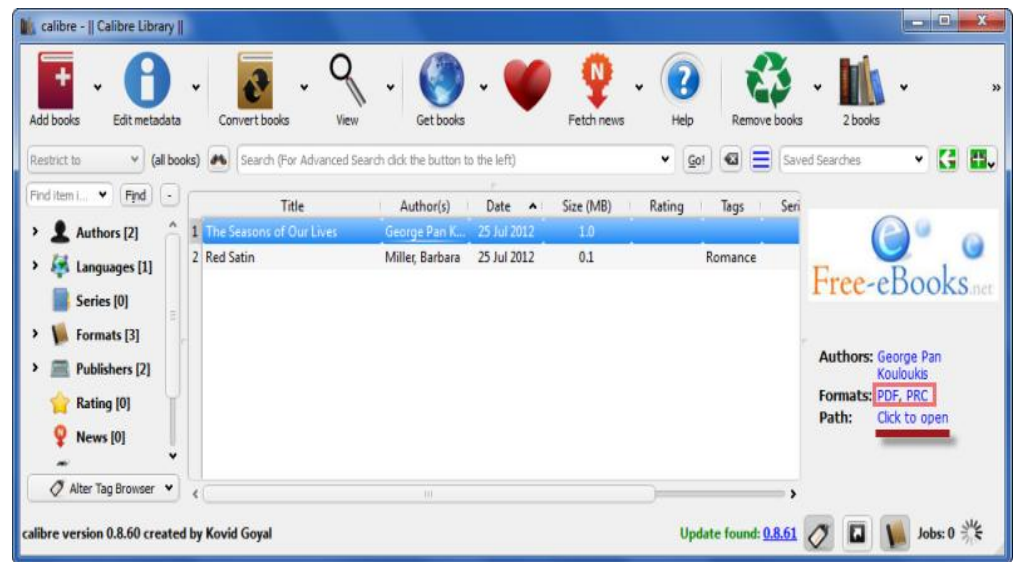

Click "Click to open", you will get your PDF books on the pop-up window.

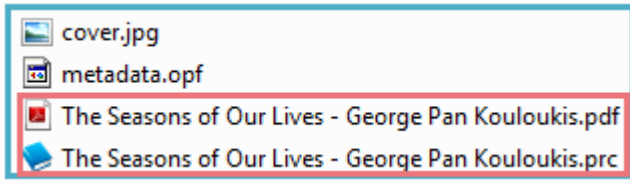

If the books are failed to convert, the "Formats" will contain only the original one(AZW).

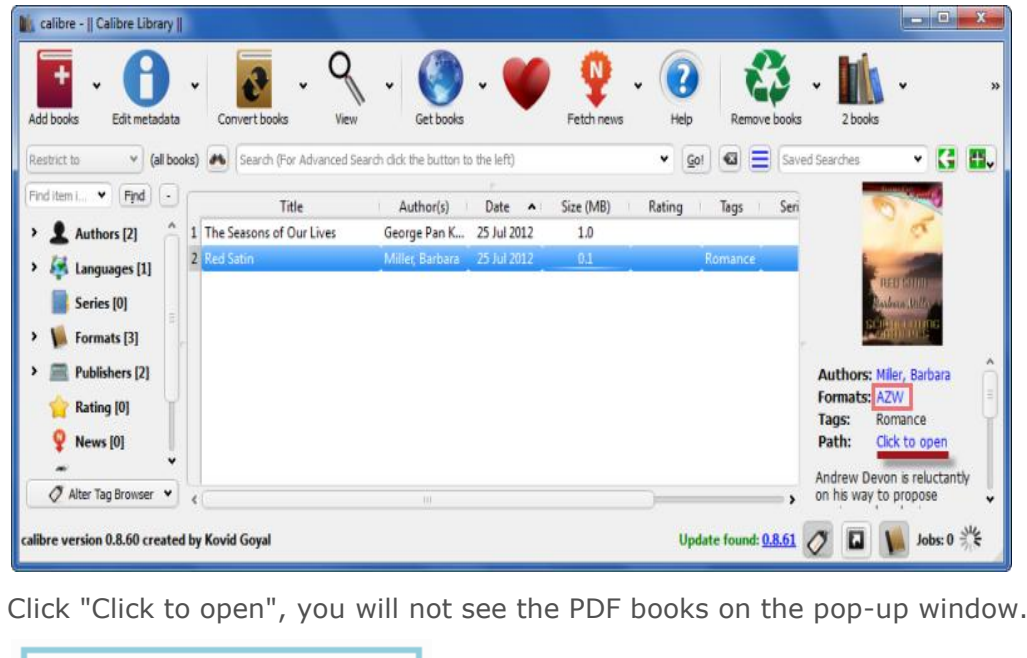

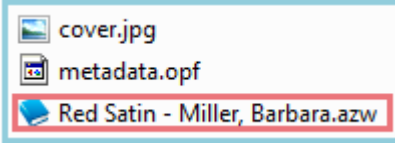

The whole converting progress is free and convenient. Now you are able to convert Kindle books to PDF and will not get frustrated by it any more.

If you feel that the above steps are still **a bit complicated** and you are not that satisfied with it, I would recommend [the Epubor Ultimate Converter](http://www.epubor.com/ultimate.html) for you. It combines the DRM removal and formats conversion perfectly. The most important is, you will get your Kindle books converted in front of you in a short time, **just with a simple click**.

This PDF is generated upon this page: [http://www.epubor.com/convert-kindle-to](http://www.epubor.com/convert-kindle-to-pdf.html)[pdf.html,](http://www.epubor.com/convert-kindle-to-pdf.html) and the original author is [Epubor.](http://www.epubor.com/)